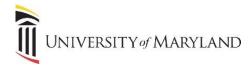

# **Applying Sensitivity Labels to Documents**

Within Microsoft Word, Excel and PowerPoint, the "Sensitivity" feature is available to apply a sensitivity label to a document where access should be restricted. This can be beneficial if a document should only be opened/viewed by specific people, or if a document should be read-only.

#### Accessing Labels

In Word, Excel and PowerPoint, the **Sensitivity** icon is located on the Home ribbon:

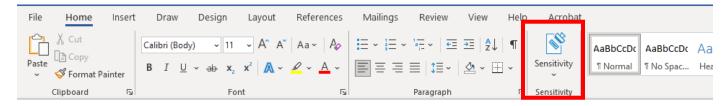

• To view and apply a label, click the **Sensitivity** icon. The following labels will appear:

| General                 |  |
|-------------------------|--|
| UMB Custom Confidential |  |

#### **Available Labels**

- **General** no sensitivity or encryption will be applied. Available if a label is required but no sensitivity needs to actually be applied.
- **UMB Custom Confidential** this label offers the ability to manually specify level of permission and the user/group. Once selected, the following options appear:

| A Microsoft Azure Information Protection | ×                                       |
|------------------------------------------|-----------------------------------------|
| Sensitivity                              | CITS Confidential                       |
| Select permissions                       | Select Permission $\checkmark$          |
| Select users, groups, or organizations   | Example: John@contoso.com ;             |
| Expire access                            | Never (Click to set an expiration date) |
|                                          | Apply Cancel                            |

- Select Permissions Available permissions include Viewer View Only, Reviewer View, Edit, Co-Author – View, Edit, Copy, Print, Co-Owner – All Permissions, Only for me.
- Select users, groups, or organizations select appropriate users or groups that should have the assigned access
- **Expire access** set if applicable

Once the appropriate selections are made, click **Apply**.

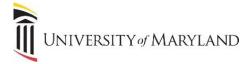

## **Understanding Labels**

Once a label is applied, only the person who assigned the label can remove it. The label will follow the document, regardless if it is emailed or saved under a different name.

### **Removing a Sensitivity Label**

If a Sensitivity label is no longer required, the owner of the document can remove the label. Permissions can also be changed instead of removed if necessary. To remove permissions:

- Open the document.
- Across the top of the document a banner will appear similar to the following:

(i) RESTRICTED ACCESS Permission is currently restricted. Only specified users can access this content. Change Permission...

• Click Change Permission.

| Permission   |                                                                                                    | ?                | ×    |
|--------------|----------------------------------------------------------------------------------------------------|------------------|------|
|              | ission to this document)<br>mail address or domain (Fr. omeone@example.com' or '@example.com') separated by semicolons or click the Read or Change buttons to select from the ac | ldress b         | ook. |
| Read         |                                                                                                    | 8                | RR   |
|              | Can read this document, but can't change, print or copy content.                                                                                                    |                  |      |
| 🙀 Change     |                                                                                                    | <mark>8</mark> 9 | RQ   |
|              | Can read, change, and copy content from this document, but can't print it.                                                                                                    |                  |      |
| More Options |                                                                                                    |                  |      |
|              | OK                                                                                                    | Ca               | ncel |

- De-select Restrict permission to this document.
- Click OK.